Every child in Reception has access to the Purple Mash learning platform. Your child has been given an individual Purple Mash login. If you require a reminder of your child's login details, then please email into the Reception email address.

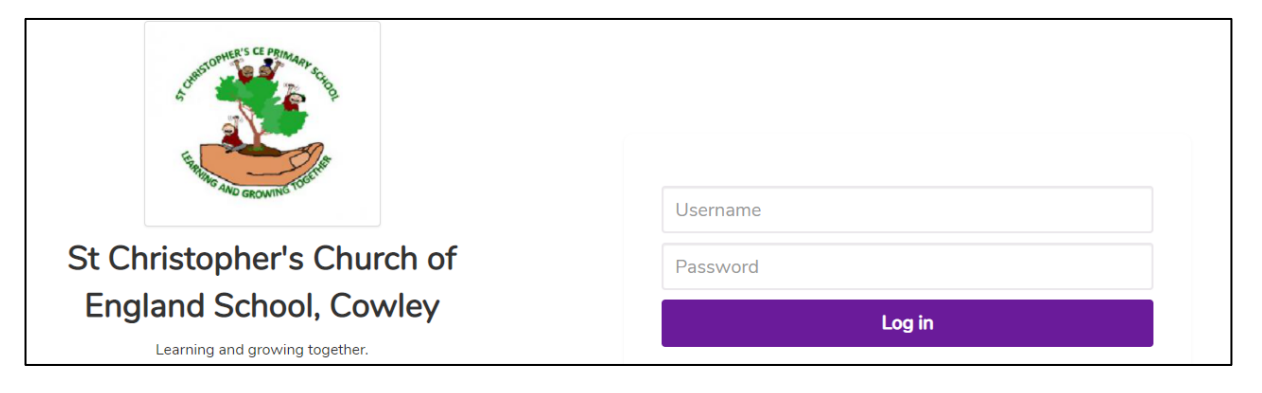

Once you have logged into Purple Mash you will see this page. Where you have several options to choose.

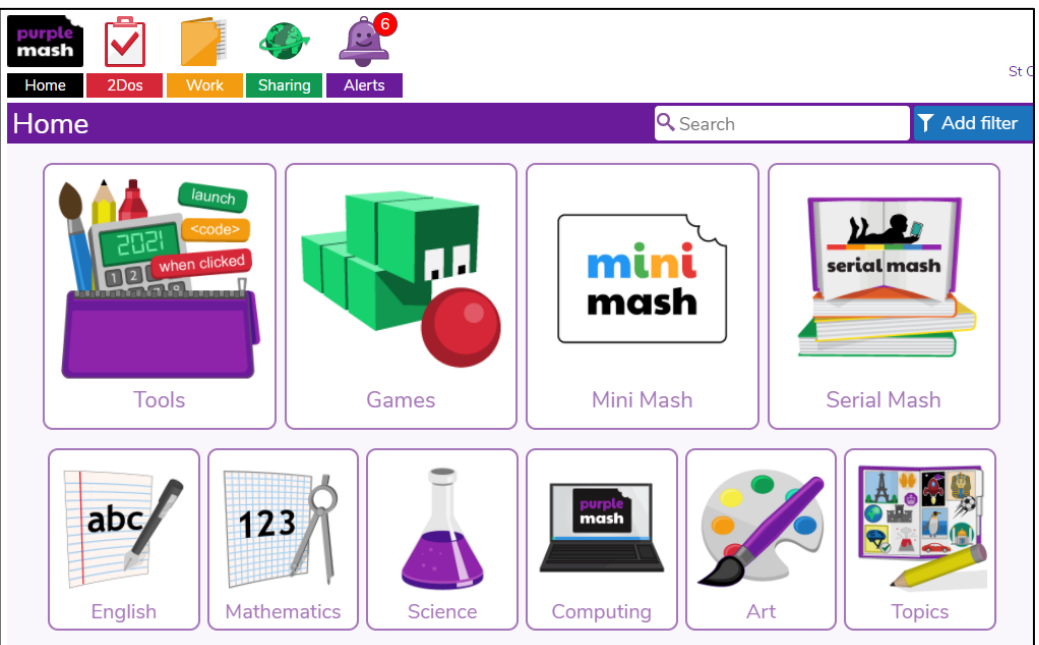

## **School Work**

Your child's teacher will be regularly setting work on Purple Mash for them to complete. You can find this work by clicking on the 'Alerts' button.

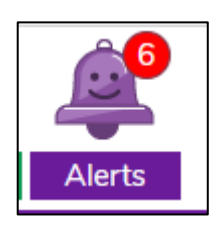

Once you have clicked on the 'Alerts' button, you select the task and press 'Go to'.

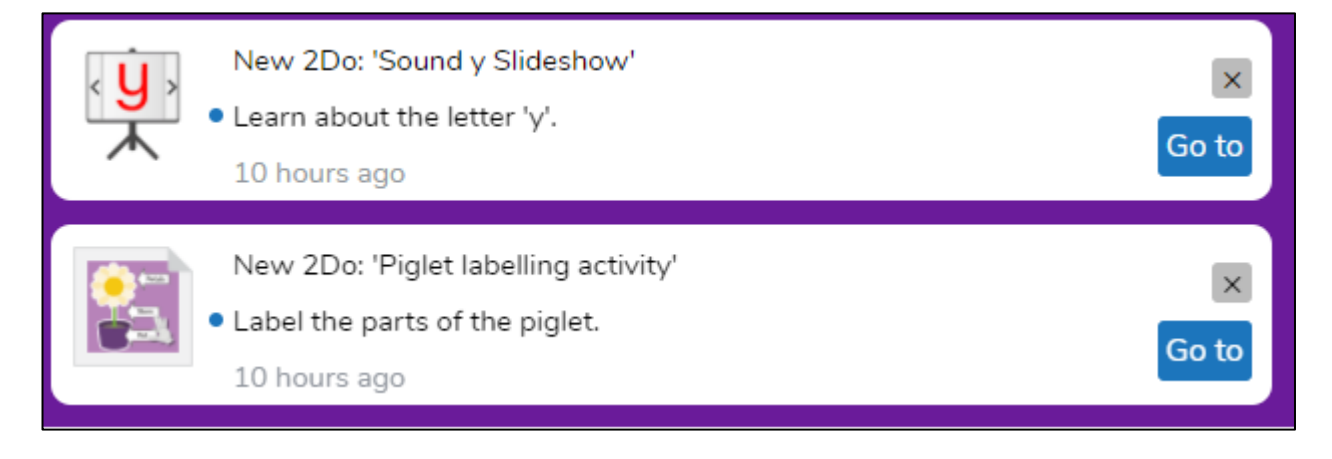

You can also access any work that has been set using the '2Dos' button.

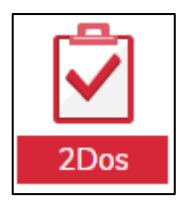

Once you have clicked on this button you will see any work that has been set. To complete this work you need to click on the 'Start' button.

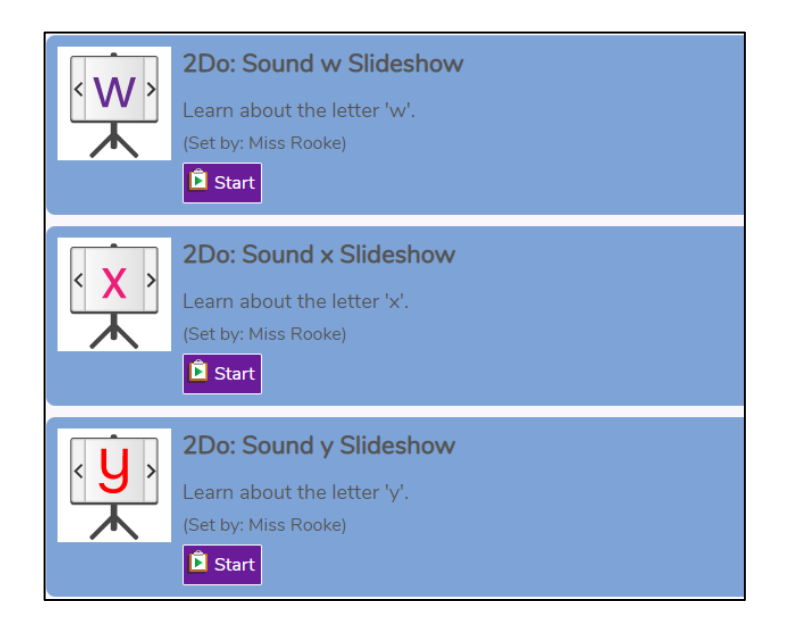

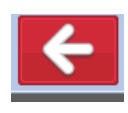

When your child has completed their work they need to click on the red arrow.

At this point, you will be given the chance to save your work.

Click on 'Save & exit' to ensure that none of your child's hard work is lost.

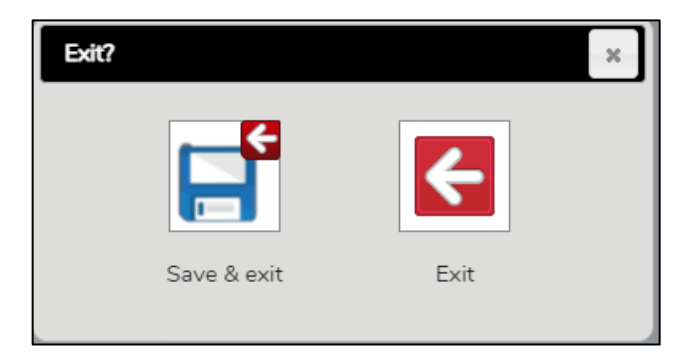

When work has been completed, you will be given the option to 'Hand In' the work. If you press this button, then the work will be submitted to your child's teacher for marking.

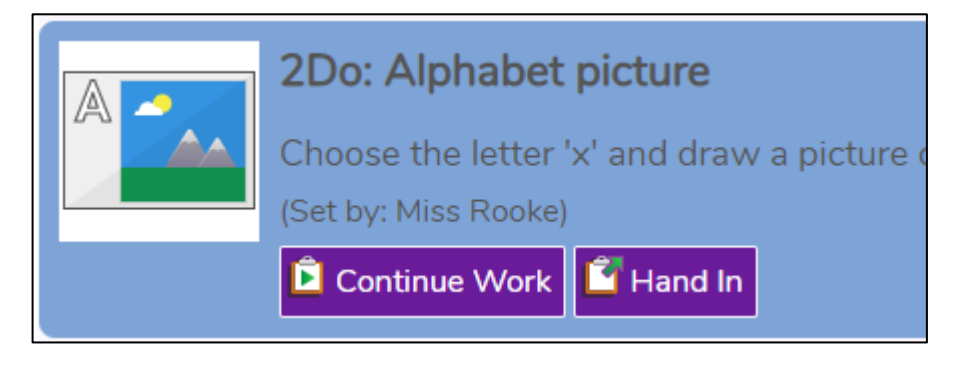

Your child's teacher will then mark the work. If needed, the teacher can set the work as a 'redo' for the task to be completed again. Often the teacher will do this if they feel that your child could do with extra practise or your child has not quite reached the expectations for the activity.

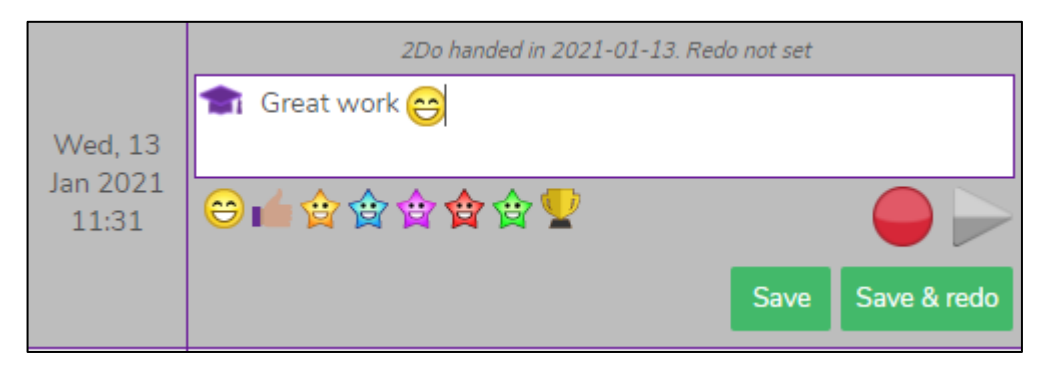

## **Messaging**

Another feature available in Purple Mash is the messaging feature. Where children can send messages to their friends within the class or their class teacher. All messages sent by children to each other are closely monitored by their class teacher. You can find the messaging section through the following steps.

1. Select the tools button.

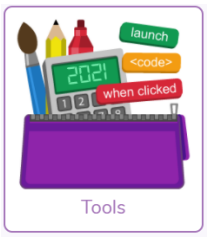

2. Scroll down to 'Communication & Sharing' and select the '2Email' button.

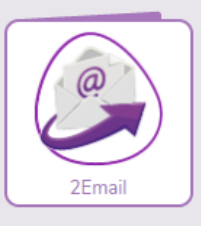

3. Click on the '2Email' button once more.

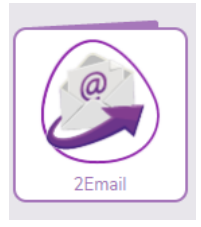

4. You will see an Inbox page where you can access any messages you have received. To write an email, click on the 'Write Email' box in the top right corner.

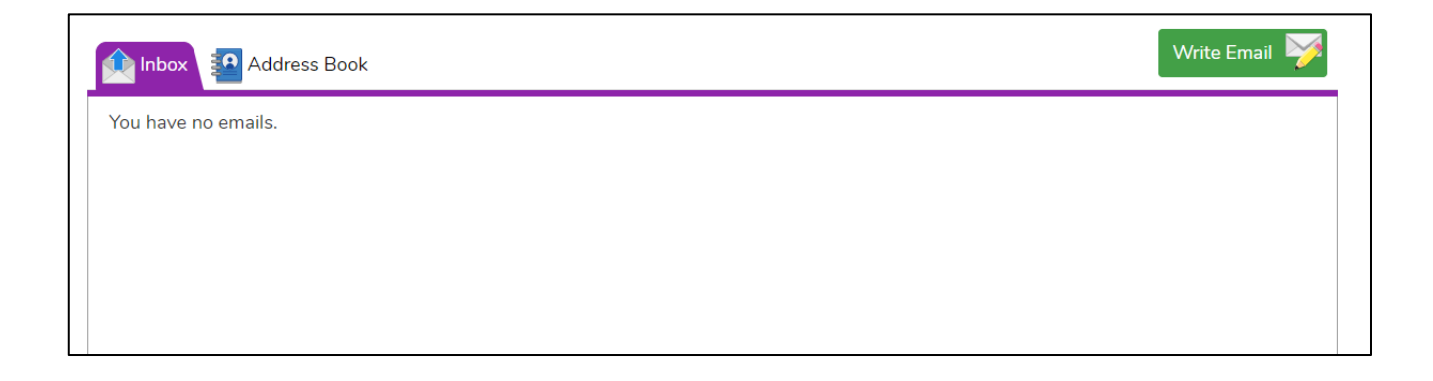

5. Your child can send emails to anyone within their class. To select one of their friends they need to click the 'Contacts' button in the top right corner. They click on their friend's name and it will be added to the address bar.

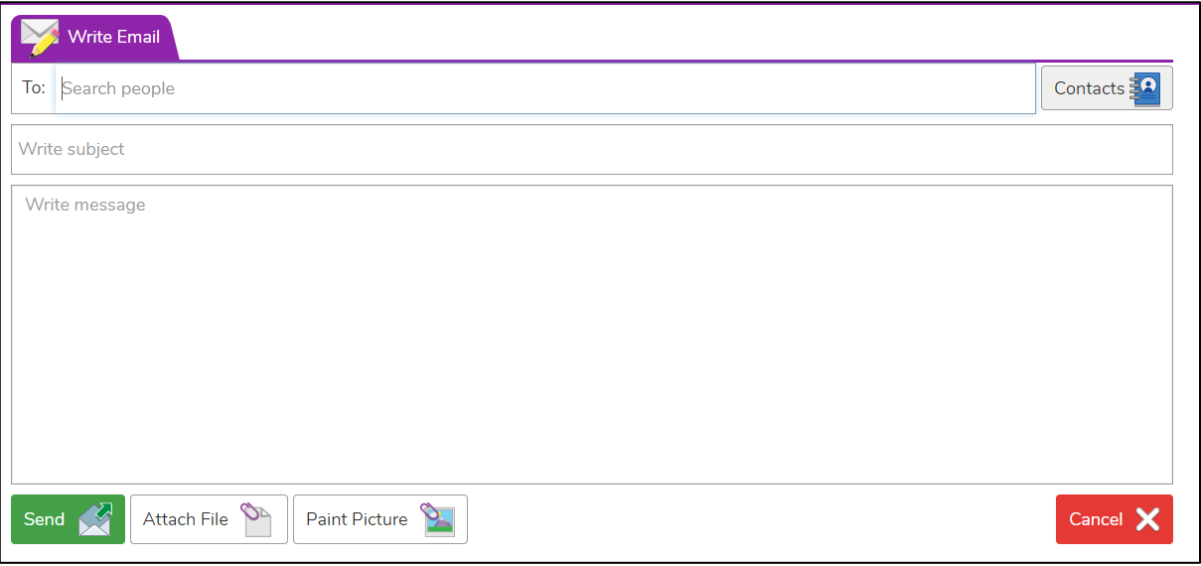

6. Once your child has written their message. They need to press the 'Send' button in the bottom corner.

\* As mentioned above, in the interest of e-safety, your child's teacher has access to and will monitor all messages sent between the children.

## **Mini Mash**

As well as the work that has been set by the teacher, your child has access to all the games and activities in 'Mini Mash'. You can access this section by clicking on this button. Then, 'Enter Mini Mash'.

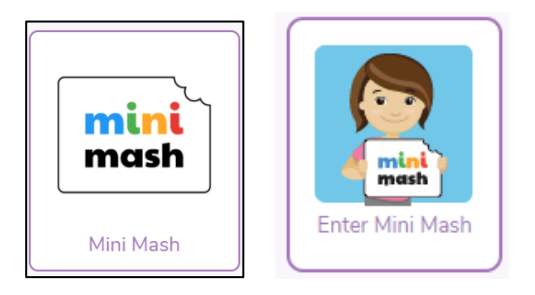

Once you have entered the 'Mini Mash' area, there are plenty of games and activities your child can select. When you hover your curser over a picture, it will say what subject area it covers. For example, the teacher with the book – 'Reading and Writing' activities.

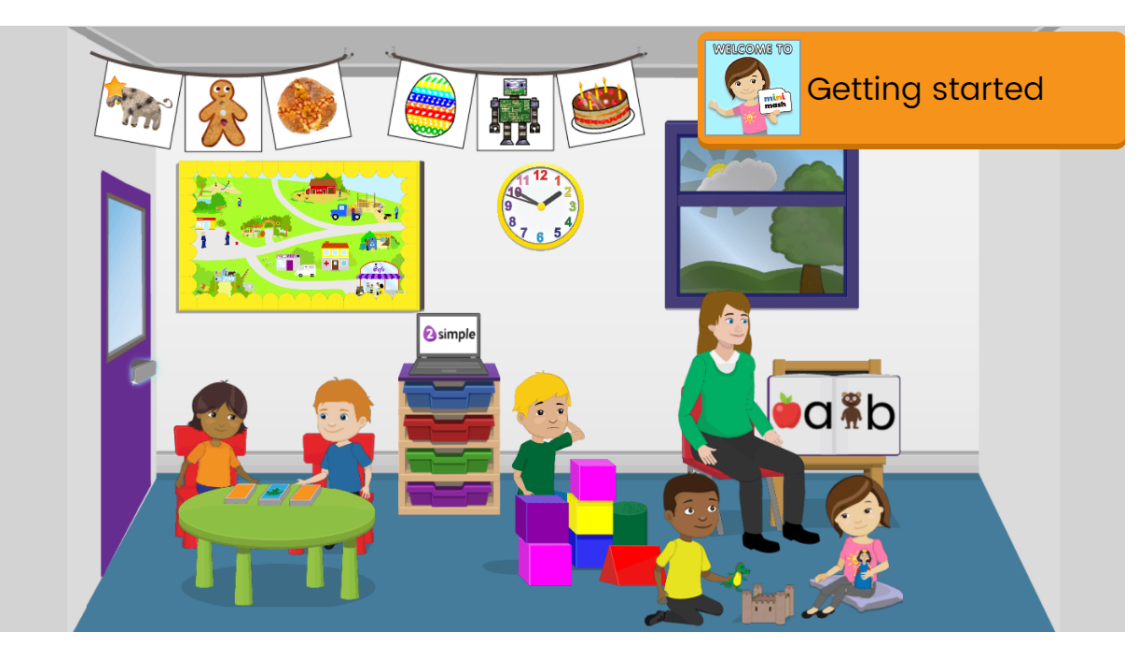

Some of activities completed in Mini Mash can be saved to your child's work tray. As you exit the activity it will give you the option to save the work. To do this click on 'Save & exit'.

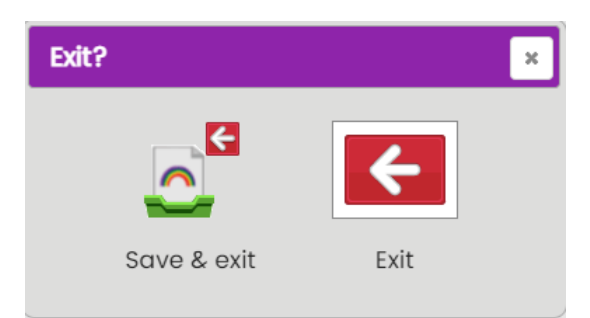

Any of your child's work that has been saved can be found by clicking on the tray section in Mini Mash.

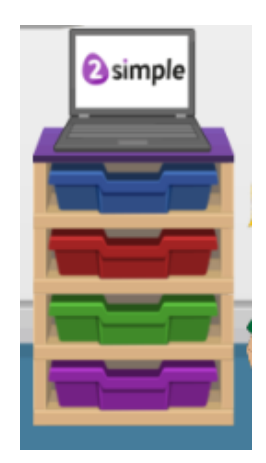

We hope you have found this guide useful. Any additional guidance can be found under the 'help' section in Purple Mash or any questions can be emailed to your child's class teacher.